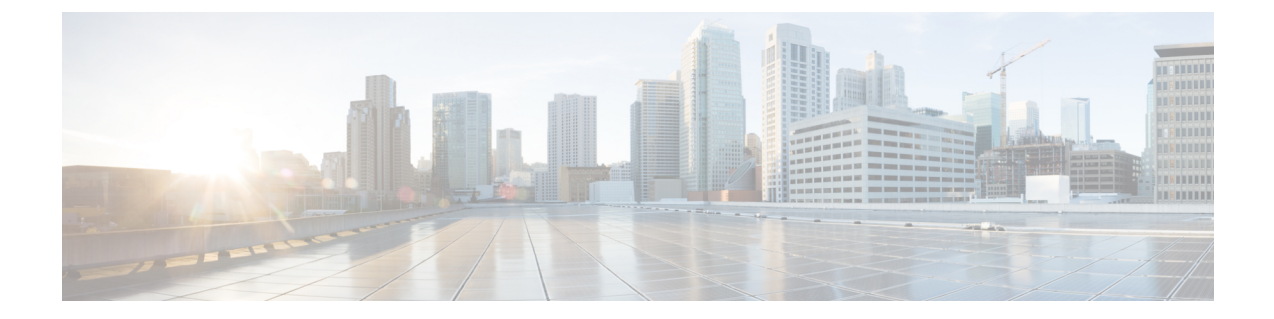

## ネットワーク セキュリティ アドバイザリ の識別

- [セキュリティアドバイザリの概要](#page-0-0) (1 ページ)
- [セキュリティアドバイザリの表示](#page-0-1) (1 ページ)

## <span id="page-0-0"></span>セキュリティアドバイザリの概要

Cisco Product Security Incident Response Team(PSIRT; プロダクト セキュリティ インシデント レスポンスチーム)は、シスコ製品のセキュリティインシデントに対応し、セキュリティ脆弱 性ポリシーを規制し[、シスコのセキュリティアドバイザリとアラート](https://tools.cisco.com/security/center/publicationListing.x)を推奨します。

セキュリティ アドバイザリ ツールは、これらの推奨されるアドバイザリを使用して、Cisco DNA Center内のインベントリをスキャンし、既知の脆弱性を持つデバイスを検出します。

## <span id="page-0-1"></span>セキュリティアドバイザリの表示

## 始める前に

- セキュリティアドバイザリツールを使用するには、機械推論パッケージをインストールす る必要があります。*Cisco Digital Network Architecture Center* 管理者ガイド [英語] の 「[Download](https://www.cisco.com/c/en/us/support/cloud-systems-management/dna-center/products-maintenance-guides-list.html) and Install Packages and Updates」を参照してください。
- オブザーバとしてCisco DNA Centerにログインすると、ホームページで[Security Advisories] ツールを表示できません。

ステップ **1** Cisco DNA Center のホームぺージで、[Tools] エリアまで下にスクロールし、[Security Advisories] をクリッ

クします。右上隅の アイコンをクリックし、[Security Advisories] を選択することもできます。

ステップ **2** [Security Advisories] ページを初めて起動する場合は、[Scan] をクリックします。

Cisco DNA CenterCisco DNA Centerは、セキュリティの問題を特定して自動分析を改善するために、ナレッ ジベースを使用します。最新のセキュリティアドバイザリを表示するには、定期的にナレッジベースを更 新することをお勧めします。

- a) > **[System Settings]** > **[Settings]** > **[Machine Reasoning]** をクリックします。
- b) [Import Latest from Cisco] をクリックするか、ここをクリックして最新の使用可能なナレッジベースを ダウンロードし、[Import from local] をクリックします。
- c) 自動更新に登録するには、[AUTO UPDATE] トグルボタンをクリックします。
- セキュリティアドバイザリ ダッシュボードにはシスコが公開しているセキュリティアドバイ ザリが表示されます。アドバイザリは現行のソフトウェアイメージに基づいており、ネット ワーク上のデバイスに影響する場合があります。脆弱性が実際に存在するかどうかを判断す るには、設定、プラットフォームの詳細、またはその他の基準をさらに詳しく分析する必要 があります。 (注)
	- セキュリティアドバイザリ スキャンのサポートは、サポートされている最小ソフトウェア バージョンに準拠しているルータおよびスイッチでのみ使用できます。サポートされている 最小のソフトウェアバージョンの詳細については、「Cisco DNA Center[サポート対象デバイ](https://www.cisco.com/c/en/us/support/cloud-systems-management/dna-center/products-device-support-tables-list.html) [ス」](https://www.cisco.com/c/en/us/support/cloud-systems-management/dna-center/products-device-support-tables-list.html)を参照してください。
	- 表示されるセキュリティアドバイザリは、[シスコのセキュリティ脆弱性ポリシーに](https://tools.cisco.com/security/center/resources/security_vulnerability_policy.html)基づいて います。

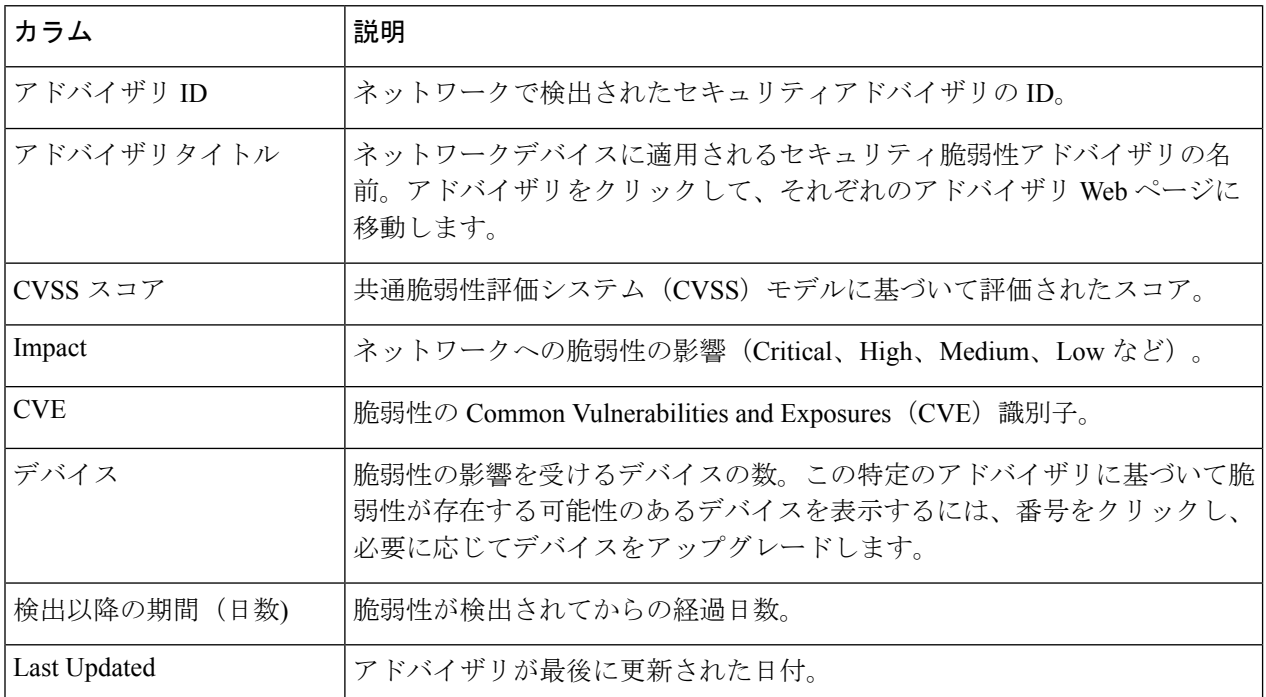

次の表に、使用できる情報を記載します。

- ステップ **3** 各デバイスに適用可能なアドバイザリの数を表示するには、[Devices] タブをクリックします。
	- a) デバイスに一致するものをすべて表示するには、アドバイザリの数をクリックします。

示します。

b) デバイストポロジを表示するには、右上隅にあるトポロジアイコンをクリックします。トポロジ内の デバイスをクリックすると、そのデバイスに一致するすべてのアドバイザリが表示されます。 デバイスの横にあるロックアイコンは、デバイスに適用可能な 1 つ以上のアドバイザリがあることを

ステップ **4** いつでも [Scan] をクリックすれば、表示された結果を更新できます。

I